- 1. Product Illustration
- 2. Keys and Functions
- 3. Charging and Turn on
- 4. Shooting video/Taking picture/Video playback
- 5. Menu Setting Instructions
- 6. Product Specifications
- 7. GPS Player Software Installation and using Instructions
- 8. Steps to install APP on smart phone
- 9. WIFI Connection Instructions
- 10. FAQ
- 11. Installation Scene

# **1. Product Illustration**

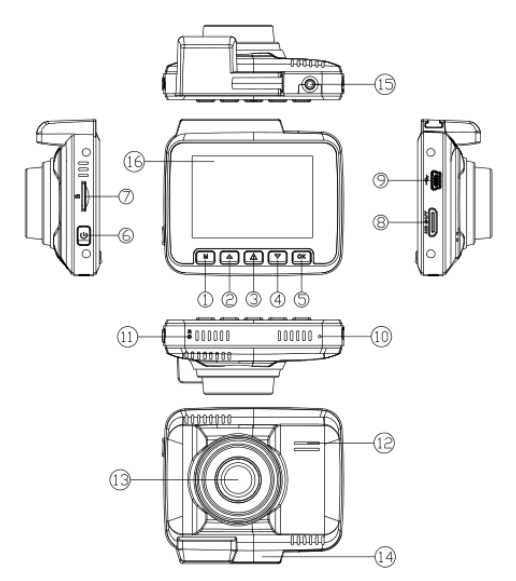

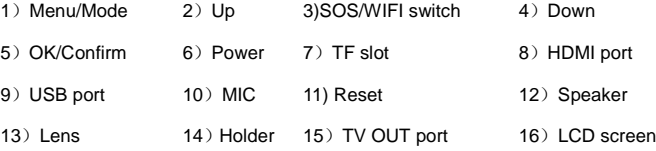

# **2. Keys and Functions**

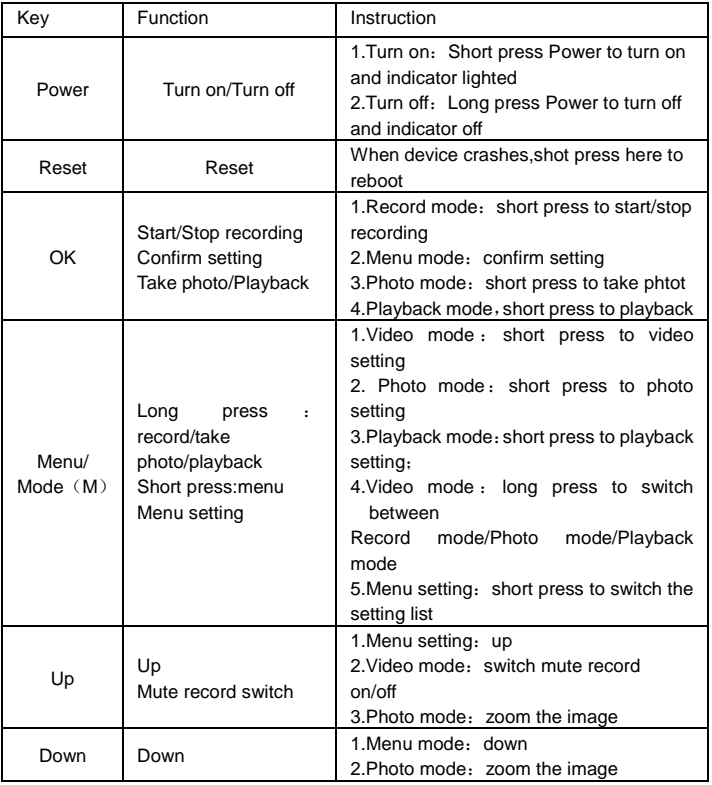

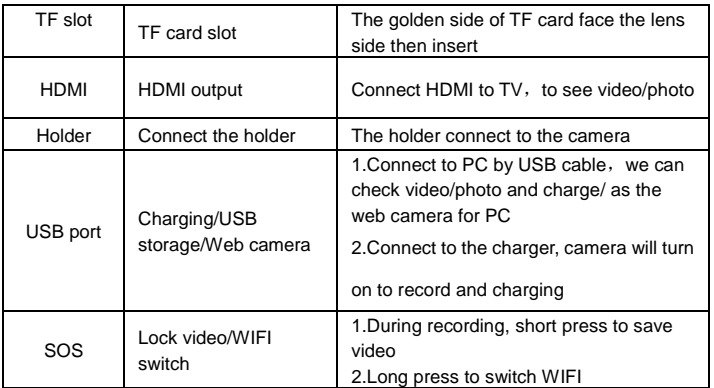

# **3. Charging and Turn on**

## **1.Charging:**

- 1.1: Car charger connect to the car cigarette lighter :
- 1.2: Connect USB cable to PC for charging

The green indicator light will on when charging, and need about 100 minutes to be

full, after it's full the indication light will be off.

## **2.Operating instruction**

**On/Off automatically:** After the vehicle connect with the vehicle power, this machine support auto video record when the vehicle startup, auto power off and save the video when the vehicle shut down.

## **(PS: The key for power on/off: 1. The vehicle power connect the**

# **[cigarette](javascript:void(0);) [lighter;](javascript:void(0);) 2.the vehicle start on/shut down, th[e cigarette](javascript:void(0);) [lighter](javascript:void(0);) must have the two actions of electrify/outage)**

Attention: very few vehicles the cigarette lighter have no outage after the vehicle shut down; if there is no two actions of electrify/outage, then the machine can't auto power on/off, if such condition happened please consult 4'S shops or vehicle beauty shops for modify to solve the problem**.**

#### **3. Before connecting charger, operate instructions by hand:**

3.1. Power on/off by hand

Short press Power button, the red indicator lamp will be on. Enter the video mode,

Long press Power button again , the indication lamp will be off.

Attention: the device will be turn off automatically after a warning of low battery when the power is very low.

3.2 Charge by connecting the portable power via USB cable

vehicle DVR mainly use while charging, the full built-in battery could maintain about

7 minutes for standby, if use for long time, must connect the power cable for

charging; and use by connecting the mobile power at home.

# **4. Shooting video/Taking picture/Video playback**

### **Video Mode:**

In the video mode, there is a video recording icon shown on the top left corner of the LCD; short press OK button to start recording, the red video indication light start to flash, that is the DVR is under recording, short press OK button again to stop recording.

**Video process:** Power on——enter video mode——short press OK button to

record——short press OK button again to stop recording.

### **Photo Mode:**

Turn on and the camera will be in video mode, long press M button to switch to photo mode, there is a photo shooting icon shown on the top left corner of the LCD, short press OK button to shooting, when photography is finished, the LCD will flash one time.

**Attention**: Under the video mode status, please stop recording first, then long press M button to switch the photograph mode

**Photograph process:** Power on——enter video mode——long press M button to switch the photograph mode——press OK button to make photos.

### **Video/Photo Playback**

Long press M button twice to switch playback mode, the playback icon will be shown on the LCD top left corner:

1. Short press up/down button to selecting the file section(Video/Photo)

- 2. Short press M button to see the file options :**Delete /Protect /Slide Show**
- 3. Enter the playback mode, then short press OK to playback video

**Attention:** Under the video status, press OK to stop recording first, then long press M button twice to switch the playback mode

**Playback process:** Power on——enter video mode——long press M button twice to switch the playback mode——press up/down button to enter the section and press M button to choose options ——press OK button to enter single file playback

# **5**:**Menu Setting Instruction**

### **Video setting**

After power on enter the video mode, short press M button one time to switch the video setting, the blue video icon will be shown on the LCD top right corner: there are 10 setting :

Video resolution, Loop Record, Exposure, Motion Detection, Parking Mode, Record Audio, Date Stamp, GPS Stamp, G-sensor, Speed Unit, **LDWS,FCWS** Short press up/down to switch the setting options, short press OK button to enter the setting, short press up/down button to modify the setting, and short press OK button to confirm the modification.

#### **Attention**:

Under the video status no any use to press M button, first stop recording, then press M button again to switch the video setting menu

**Video resolution** :2880x2160 P24/1920x1080 P60/1920x1080 P30/ 1280x720 P120/1280x720 P60/1280x720 P30

Loop record: off/3 min/5 min/10 min

## **EV exposure**:

"+2.0","+1.7","+1.3","+1.0","+0.7","+0.3","0.0","-0.3","-0.7","-1.0","-1.3","-1.7","- 2.0" Totally 13 level. (Default value 0.0)

**Motion detection :** on/off Motion detection function is default off , if you want it, please modify the setting

Instruction: camera record when something moving and stop record when all is silent.

**Parking Mode** : on/off Parking mode function is default off , if you want it, please modify the setting

Instruction: When the car is vibrating because of hitting, and the vibration is strong enough to trigger the parking mode function, camera will turn on and record 1min,then save and lock the video before turn off , the video won't be overwritten.

**Record Audio: on/off Default on Date Stamp: on/off** Default on **GPS Stamp: on/off Default on. G-sensor:** High/Medium/Low Default medium. **Speed Unit**: KMH/ MPH Default KM/H. **LDWS: on/off Default off.**

**FCWS: on/off Default off.**

**About ADAS functions**

**Prerequisite for ADAS**

**WIFI must be off, Resolution must be P30**

**1.Front car moving function (FCMS) and front car warning** 

**function(FCWS) require the GPS get location signal and speed lower than 50km/h**

**2. the "+" cursor is for confirm the lane. It's normally in red, when you meet the complicated lanes, system will correct automatically, then the "+" cursor will become in green.**

**3.There're two lines to calibrate the lane**

**4. A red triangle means the FCMS is not available, a green triangle means FCMS is available. And you can refer the triangle position when you** 

**install the camera.**

**5.LDWS will be available when speed is above 50km/h**

### **System setting**

After power on enter the video mode, short press M button one time to switch the video setting, the blue video icon will be shown on the LCD top right corner: there are 14 setting :

Wifi, Date/Time, Timezone Setting, Auto Power off, Beep Sound, Language, TV mode, License Plate, Frequency, Card Volume, Format, Default Setting, Screen saver, Version.

### **PS:**

1.Short press up/down to switch the setting options,

2.short press OK button to enter the setting, short press up/down button to modify the setting,

3.short press OK button to confirm the modification.

**WIFI**:on/off Default off

**Date/Time**: setting Y/M/D and time, press OK to entry, up/down to choose and OK to confirm. Press M for save and exit.(If set the default setting, Date/Time will return to default value)

**Timezone:** GMT+1 to GMT+8/GMT 0/GMT-1 to GMT-8 . Default GMT +8

**Auto Power off:** off/3 min/5 min/10 min. when stop recording and no operation, the camera will turn off automatically.

**Backlight: off/1 mins/ 3 mins/ 5mins , Default 1min**

**Beep Sound: on/off Default on.** 

**Language**: English/Chinese etc.

**TV mode:** NTSC/PAL

**License Plate: Car License Plate** 

**Frequency:** 50HZ/60HZ Default :60Hz

**Storage space:** Total/Rest/Lock file/Video file/Photo file

**Format**:YES and NO for choose

**Default setting:** YES and NO for choose

**Version:** to see the details of camera version

### **Photograph setting**:

After power on enter the video mode, long press M button to switch the photograph mode, the photo icon will be shown on the LCD top right corner, short press M button one time to switch the photo menu: there are 12 setting :

Capture Mode, Resolution, Sequence, Quality, Sharpness, White Balance, Color, ISO, Exposure, Anti-Shaking, Quick Review, Date Stamp,.

Up /Down to select the settings, and press OK to entry, short press up/down to modify the setting and press OK to confirm the modification.

(PS: please stop recording before set the menu.)

**Capture Mode:** Single/2s Timer/5 s Timer /10 s Timer ,default Single

**Resolution: VGA(640\*480)/1.3M (1280\*960)** 

/2MHD(1920\*1080 )/3M(2048\*1536)/5M(2592\*1944)/8M(3264\*2448)/10M(36 48\*2736)/12M(4032\*3024)

**Sequence: on/off , default off.** 

**Quality: Fine/Normal/Commonly** 

**Sharpness: Strong/Normal/soft** 

**White Balance:** Auto/Daylight/Cloudy/Tungsten/Fluorescent

**Color: Color/Black & White/Sepia** 

I**SO**:Auto/100/200/400

## **Exposure:**

"+2.0","+1.7","+1.3","+1.0","+0.7","+0.3","0.0","-0.3","-0.7","-1.0","-1.3","-1.7","-

2.0" Totally 13 level. (Default value 0.0)

**Anti-Shaking**: on/off, default off.

**Quick Review**:off/2s/5s

**Date Stamp:** off/Date/Date and Time

### **Playback setting**:

After power on, long press M button twice to switch the playback setting, the

playback icon will be shown on the LCD top right corner, press M button one time to enter setting, there are 3 setting options : Delete, Protect, Slide Show ;

## **Delete**:

Delete Current/ Delete All, default Delete Current

## **Protect**:

Lock Current/Unlock Current/Lock All/Unlock All

## **Slide show**:

2s/5s/8s

# **6**:**Product Specification:**

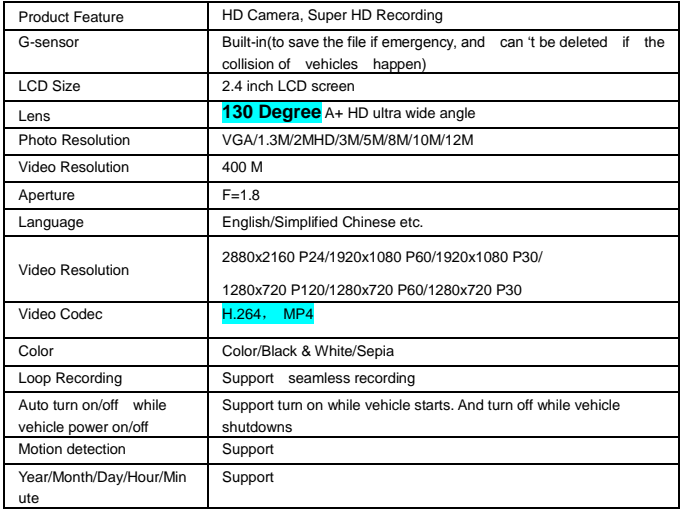

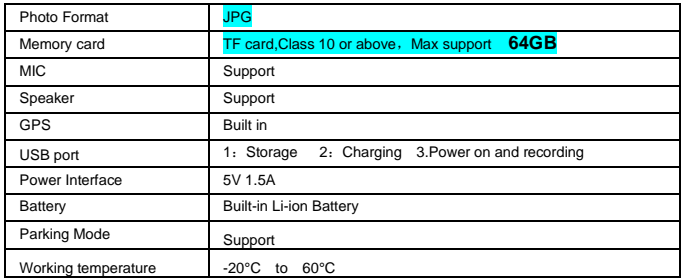

# **7. GPS player software Installation and Using Instruction(Only suitable for the units with GPS function)**

If need check the GPS information , the professional player must be installed firstly

1.Please install the customized video player

2.Please copy the customized video player to computer and install.

### **Using the player software:**

1.Please open the customized video player and install it for the first time use.

2.Click File –Open to choose the file which need play, and open the play mode

directly, as below

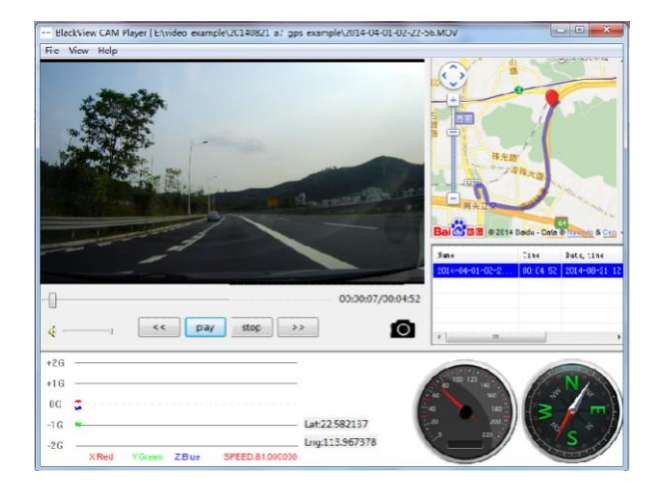

# **8.Steps to install APP on smart phone**

## **A.Android system mobile phone**

Open the "Google play store" search "Lerccenker" or scan the following two-dimensional code to download and install.

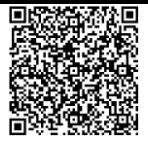

### **B.IOS system Apple phone.**

Open the "Apple store" search "Lerccenker" or scan the following two-dimensional code to download and install.

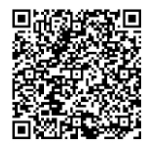

After installation, open the APP "Lerccenker" and it will apply to access to the smart phone photos, please click "OK" (Note: you have to select "OK", otherwise you can not preview the pictures download by APP )

# **9. WiFi Connection Instructions:**

## **A. Android system mobile phone**

1. Open the APP"Lerccenker", click "Switch Connected Devices", then click on "WiFi settings" as shown below:

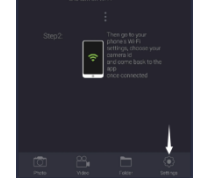

2. Click WiFi Settings, enter the connection settings interface, search the machine WiFi, name GS63H-... ..., then enter the password: 12345678. as shown below: 3. Click Connect, the phone and camera will be connected, click the back button to see the camera shooting screen.

## **B. Apple IOS system phone**

1. Open the phone WiFi settings, search the WiFi Hotspot, search the dash cam's WiFi, the name GS63H....., enter the password: 12345678. as shown below:

2. Then,open "Lerccenker APP" to preview or see video screen.

Wireless control instructions

Click "Settings" to open the dash cam and set the shortcut menu, as shown below:

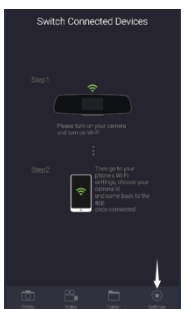

# **A. Basic settings**

1. Time setting: Click "Set Date and Time", the menu options "Automatic synchronization" and "Manual synchronization" will pop up. Select the time synchronization and click "Apply" to set the time for dash cam, as shown below:

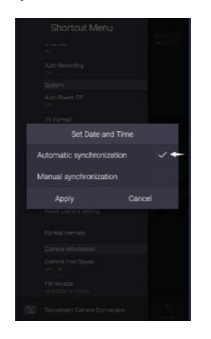

【Note】In order to effectively record the date and time of the traffic safety accident forensics, please synchronize the latest time of the mobile phone before using this machine.

2. Video Resolution: Click "Video Resolution" in the following picture, there are:2880x2160 24P/1920x1080P60/1920x1080 30 P/1280x720 120P/ 1280x720 60P/1280x720 30P etc, select the corresponding resolution and click OK to confirm

3. Loop recording: Click "Video Loop Record", "OFF / 3 min / 5 min / 10 min" will appear on menu. The default value is 3 minutes, select the corresponding cycle time and click OK to confirm. Recorded video is divided into multiple video clips according to the setting. As shown below:

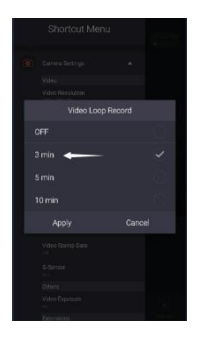

Note: When the cycle recording setting is off, the recording file will not be looped .It will always record video until card is full, then stop record automatically.

4. System Settings: "Reset Camera Setting" is to restores all settings of the dash cam to their default values. "Format the camera" will clear all recorded files on the SD card. In the system settings, select "Reset Camera Setting" / "Format Memory" and click OK to confirm. As shown below:

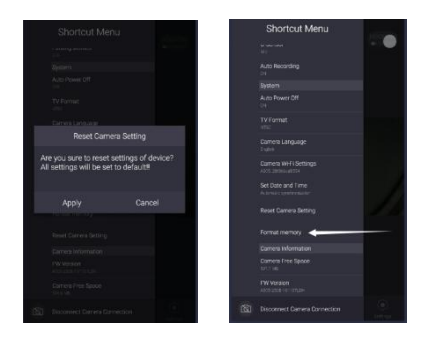

# **B. Recording settings**

Video operation: Click the icon  $\Box$ , the camera starts recording, click icon  $\Box$ , the camera stop recording, click the icon  $\Box$ , enter the video settings menu. As shown below:

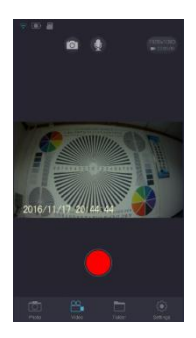

2. Record Audio: Click the  $\sqrt[n]{\bullet}$  " icon to turn off / on recording audio.As shown

below:

You can also click the upper icon "  $\overline{\mathcal{L}}$  "to quickly open / close the recording audio. 3. Gravity sensor: Click "G-sensor" to enter the menu item "OFF / Low / Mid / High",

select the appropriate sensitivity and click OK, As shown below:

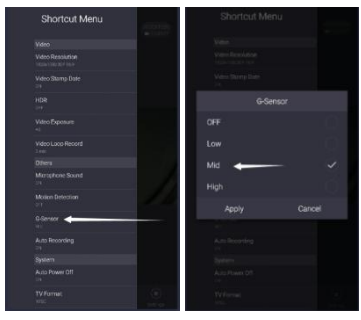

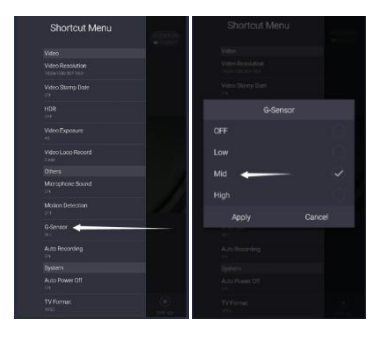

## **C. Setup is completed.**

1 Video: Click the camera icon  $\Box$  in the bottom of the navigation column, then enter the video screen, you can watch real time video.

2. Quick taking picture: Click the upper icon  $\Box$ , you can quickly capture the current picture, the photos of snapshots will exist directly in phone memory!

3. File View: In preview state, click the folder icon in the bottom of navigation column,

then enter the playback mode. In playback mode, you can directly click the file to

play the recorded video online, or download the video file to the mobile phone.

# **10. FAQ**

Under normal operating conditions, if there is problems with the device, please refer to the following methods to solve.

### **Cannot take picture and record**

Please check whether there is enough space for of TF card, or if it is locked.

### **Stopping automatically while recording**

Due to the huge amount of HD video data, please use high-speed C10 TF card with SDHC compatible, there will be the mark of C10 on the TF card.

### **There is "wrong file" shown on LCD when replay the photo/video**

Uncompleted files because of TF card storage error, please format your TF card.

### **Fuzzy image**

please check if the lens stay with dirt, fingerprints, please cleaned lens with paper before shooting.

### **Dark image when when shooting the scene of sky or water**

There will have an impact on the exposure when the big difference between the scene. Please adjust the "EV" in the menu setting.

**The color is not good in the cloudy or indoor**

Please check the "white balance" is Auto or not in the menu.

### **Horizontal stripes interference in the image,**

This is due to the wrong setting of light frequency error, please set the frequency 60HZ or 50HZ according to the local power supply.

### **Hang off**

Please reset to recover when device hangs off.

# **Common Troubleshooting**

Tips: This system supports **8-64G** MicroSD card in storage, in order to ensure recording normally, use please use good card, such as Kingston, SanDisk, Samsung and so on. Since the recording system have to read and write data fast, please use the Class 10 high-speed card.While the system is working, please do not insert or pull out the TF card, in order to avoid the memory card damaged.

1. Dash cam do not power on after car engine start: Please check whether the power connection is good.

2. It can not record a normal video after the boot : Please check whether TF card inserted, or you need to format the TF card once; If TF card is damaged, please insert new card.

3. It crashes and other abnormal case: please press the RESET button to reset dash cam.

4. Video blur: Please check whether lens is clean, please wipe the lens and front windshield!

 $-21$ 5. Press the power button can not boot: Please check the connection and power. 6.APP picture is not smooth or can not be achieved: try to keep the number of background software less in your mobile phone, or keep the phone near the dash cam; or close APP and restart.

# **Disclaimer**

Dash Cam is the recorder device of video, audio and other related information for vehicle on the road ,its files are only as auxiliary reference for accident .

Special version: The device must records files under normal recording status.

But in the following situation, it will lead to files to be damaged or lost;

1. If pull out the TF card in the recording status, final video files will be damaged or lost.

2. If there is illegal blackout in the recording status, final video files will be damaged or lost.

3. If there is a destructive collision in the recording status, video and audio files will be damaged or lost.

4. If there is a destructive collision in the recording status so that Memory card is loose ,video and audio files will be damaged or lost.

The audio and video of car camcorder is only for a reference, we don't take any responsibility due to data-loss under the abnormal circumstances.

# **11.Installation Scene**

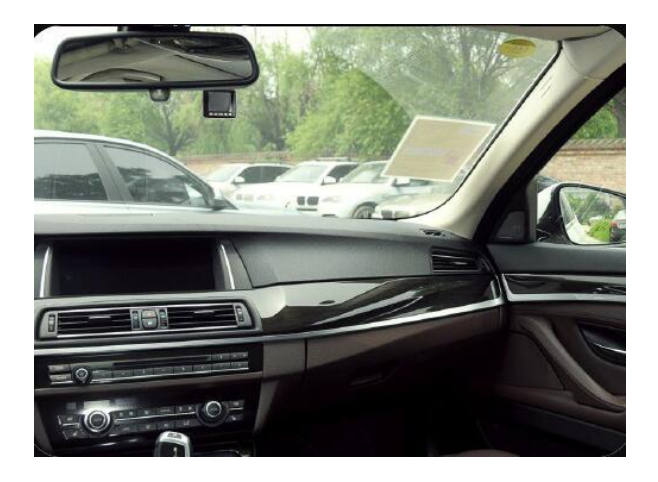

# **FCC Statement**

1. This device complies with Part 15 of the FCC Rules. Operation is subject to the following two conditions: (1) This device may not cause harmful interference.

(2) This device must accept any interference received, including interference that may cause undesired operation.

2. Changes or modifications not expressly approved by the party responsible for compliance could void the user's authority to operate the equipment.

NOTE:

This equipment has been tested and found to comply with the limits for a Class B digital device, pursuant to Part 15 of the FCC Rules. These limits are designed to provide reasonable protection against harmful interference in a residential installation.

This equipment generates uses and can radiate radio frequency energy and, if not installed and used in accordance with the instructions, may cause harmful interference to radio communications. However, there is no guarantee that interference will not occur in a particular installation. If this equipment does cause harmful interference to radio or television reception, which can be determined by turning the equipment off and on, the user is encouraged to try to correct the interference by one or more of the following measures:

Reorient or relocate the receiving antenna.

Increase the separation between the equipment and receiver.

Connect the equipment into an outlet on a circuit different from that to which the receiver is connected.

Consult the dealer or an experienced radio/TV technician for help.

The distance between user and products should be no less than 20cm